# Banner Document Management Scanning & Indexing in Web Access

March 07, 2018

#### **Table of Contents**

| LOG INTO BDM                                  | 3  |  |
|-----------------------------------------------|----|--|
| SCAN & INDEX A DOCUMENT                       | 4  |  |
| SCAN A BATCH                                  | 5  |  |
| INDEX A BATCH                                 | 6  |  |
| WHEN TO USE THE MODIFY BUTTON                 | 7  |  |
| IMPORTANT INDEX RULES                         | 8  |  |
| INDEXING BY LAST NAME ,FIRST NAME, SSN OR DOB | 9  |  |
| COPY OR MOVE A DOCUMENT                       | 11 |  |
| QUERY IN WEB ACCESS                           | 15 |  |
| CREATING A RANGE SEARCH                       | 17 |  |
| CREATING A LIST SEARCH                        | 18 |  |
| CREATING A SAVED QUERY                        | 19 |  |
| ICON DESCRIPTION                              | 21 |  |
| HOT KEYS                                      | 24 |  |

#### Log into Banner Document Management (BDM) Web Access

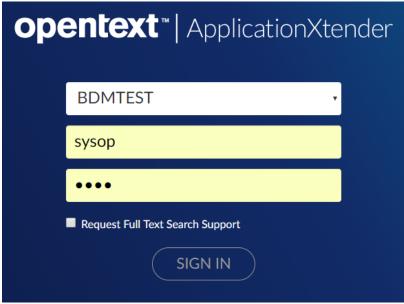

Enter your name and password

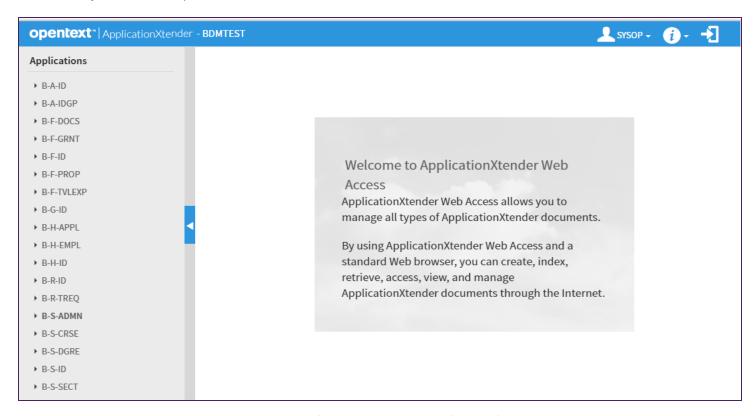

You will see the welcome screen and a list of applications on the left side of screen that you have access too.

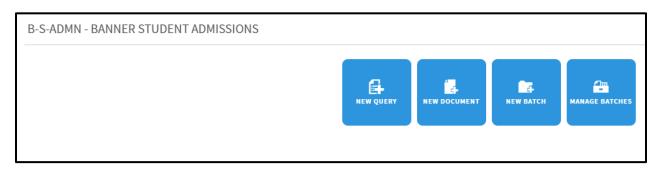

Select the application that you want to work with and select one of the function boxes.

New Query - Opens the document search window

New Document – Scan or import documents and index to one value

New Batch – Scan or import documents into a batch and each page Individually

Manage Batches – Opens list of batches that need to be indexed

#### **SCAN & INDEX a DOCUMENT**

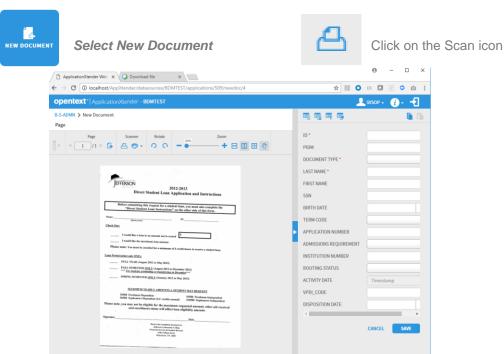

After the documents finish scanning the index box will be displayed. All the scanned documents will be indexed to this information.

#### SCANNING A BATCH

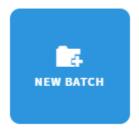

Select New Batch

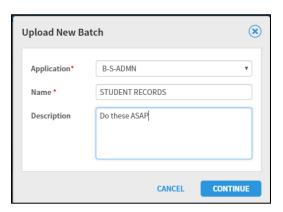

- 1. Select the application that you want to scan into.
- 2. Enter the batch name
- 3. Optional Enter a note or description

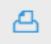

Click on the scan icon

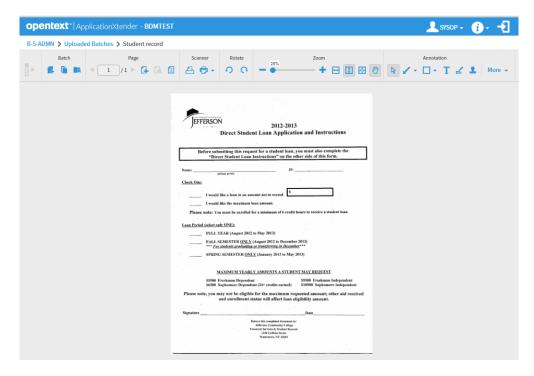

The documents will scan and display in Banner Document Management

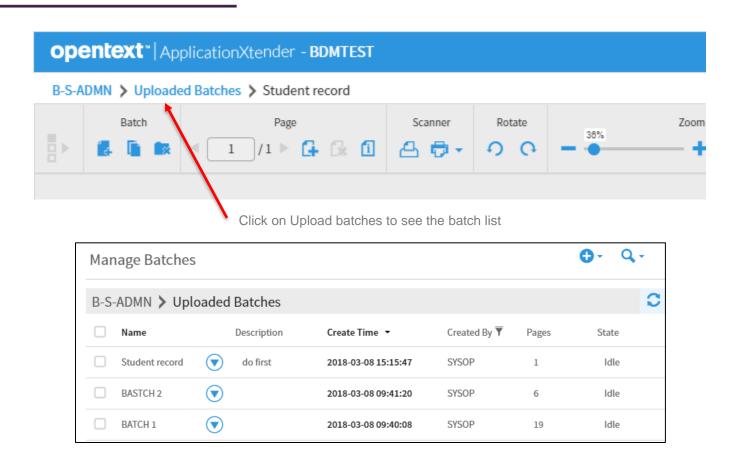

#### INDEXING A BATCH OF DOCUMENTS

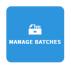

Select Manage Batches to index documents

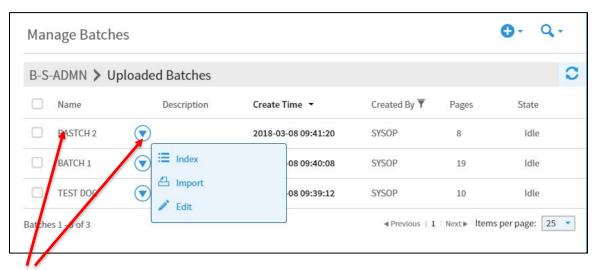

Double click on the batch name or select the blue arrow and click on Index.

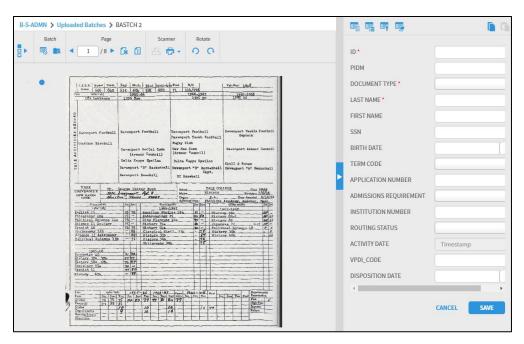

The document and index screen will appear. Enter the Banner ID into the ID field and the PIDM, LAST NAME, FIRST NAME, SSN, and BIRTH DATE will auto populate.

You will have to select the *Document Type* from the drop-down list and when you click on save the *ACTIVITY DATE* will populate with today's date. All other fields are optional.

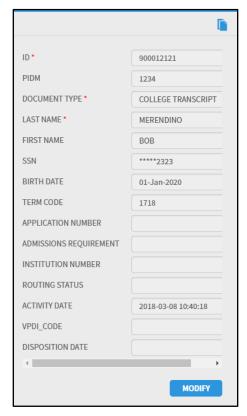

Note: Do not use the Modify button during indexing "Modify is for mistakes"

If you come across a document that has been indexed incorrectly or the data needs to be changed then you click on modify and make the change.

#### **IMPORTANT INDEXING RULES**

#### \* THREE IMPORTANT RULES \*

1. If the document is the second page of the previous document, click on the single page blue arrow.

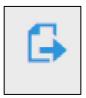

2. If the document belongs to the same Banner ID # as the previous document, but the Document Type is different then click on the "Create Another Document"

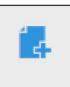

#### Then:

A) Click on the "Last Modified Index" icon
The fields will auto populate with the Previous index values.

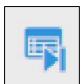

- B) Select the new document type From the drop down, list and Click on save
- 3. If the document belongs to a different Banner ID # click on the "Create Another Document" icon and enter in the new ID and Document Type and then click save.

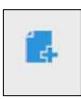

#### INDEXING BY LAST NAME, FIRST NAME, SSN OR DOB

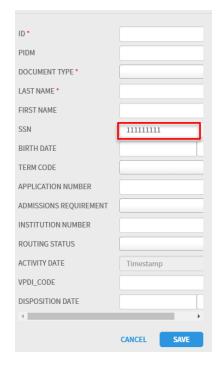

If the Banner ID #is not known, you can index by any of the following or a combination of following Last Name, First Name, or SSN# or DOB

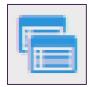

Enter the information into the field and select the Key Reference and index icon

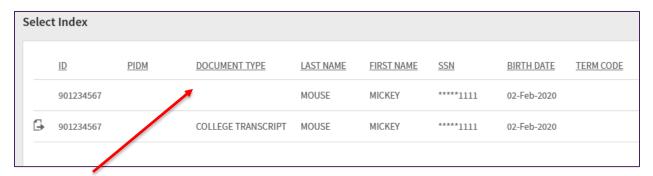

The data will display based on the information entered. Always select the row where the document type is blank unless you want to append the current document to the document type that is listed.

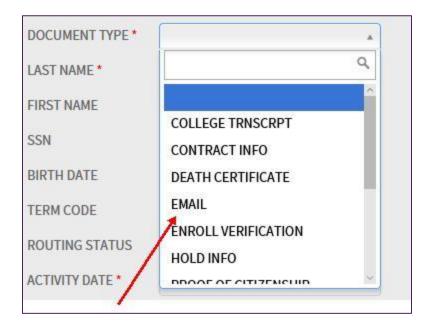

Select the document type from the dropdown list and click on SAVE

#### **COPY OR MOVE A DOCUMENT**

Examples of using Copy/Move Feature:

- 1. One or more pages of a multiple page document were indexed to the wrong person
- 2. Multiped documents indexed to one index value need to be sent back to the batch list, so that each page can be indexed separately
- 3. A page that is indexed needs to also be indexed to another person

#### STEP 1

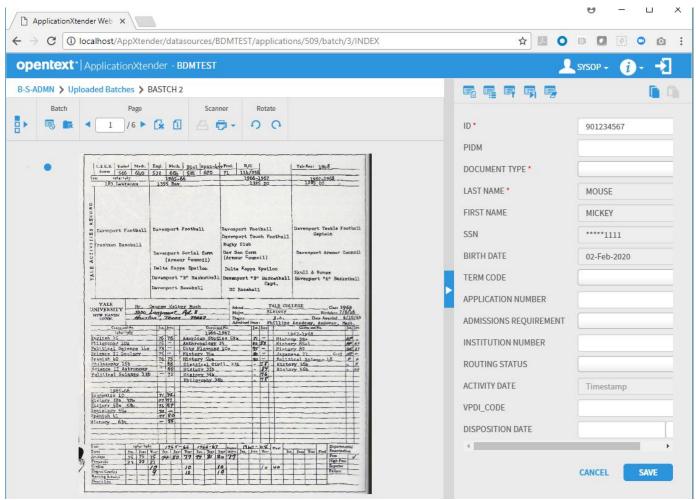

Query the document that has a page the needs to be moved to another person.

#### STEP 2

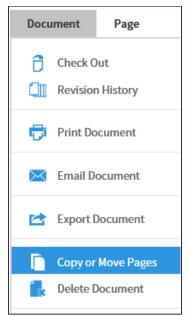

Select MOVE

#### STEP 3

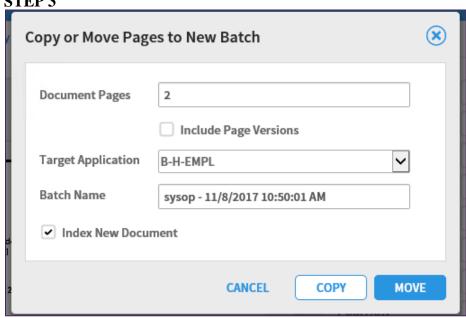

Enter the page that needs to be indexed to another value Check the Index New Document box. Click on Move

**IMPORTANT**: if you don't check the Index a New Document box the documents selected with go back to the batch list and will be indexed with the batch name {user name – date - time}

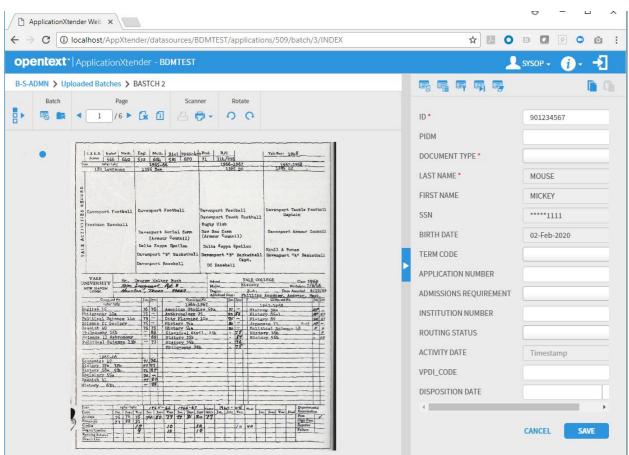

The document will display with the Index box. Index the page to the new value than click save.

#### MOVE DOCUMENT BACK TO BATCH LIST

To move pages back to the batch list do Steps 1 and 2 on Step 3

- Enter a value in the Batch Name field or leave default
- Do not check the Index New Document box
- Click Move

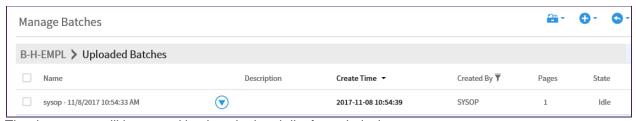

The documents will be moved back to the batch list for re-indexing

#### **COPY A PAGE**

To make a copy of a page and index to another batch do Steps 1 and 2 on Step 3

- Check the Index New Document box
- Click on COPY

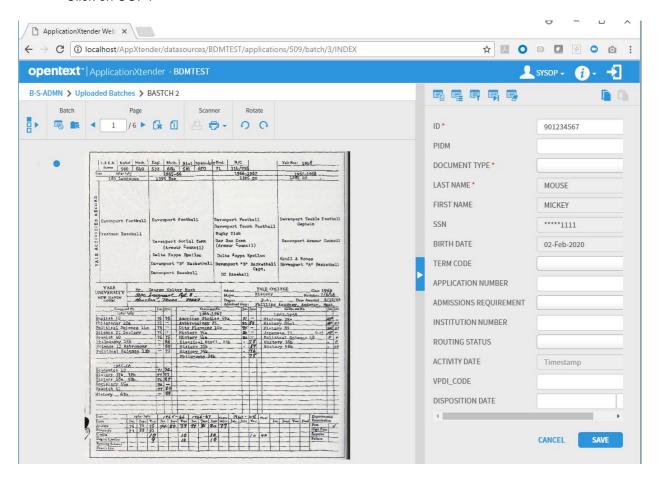

The document will display with the index box. Index the document to the new value and click on SAVE.

#### **QUERY IN WEB ACCESS**

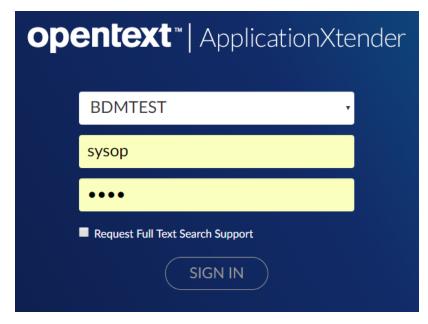

Log into Web Access

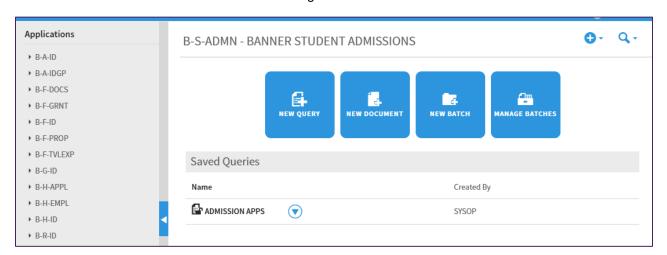

**NOTE:** When the page opens you will see the applications you have access to on the left and you might see saved queries.

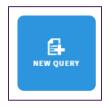

Select the NEW Query button

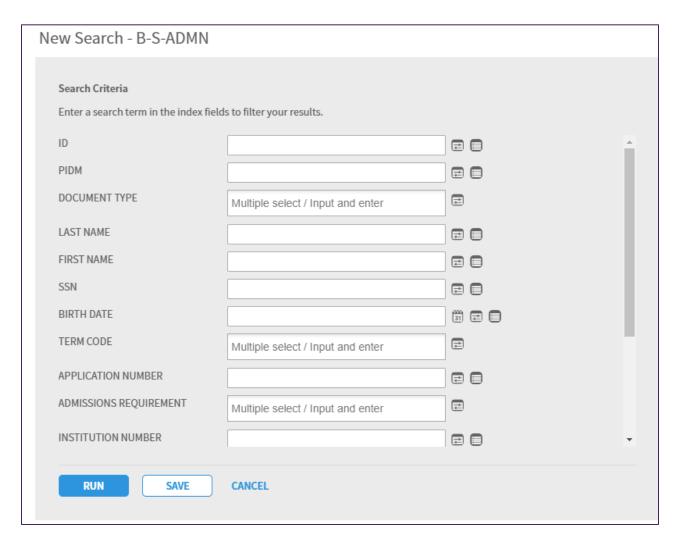

You have four search options:

- 1.BASIC SEARCH Enter one or more indexes into the fields and click on RUN. The Query results list will display for more than one document. Click on the line to display the image.
- 2. SEARCH RANGE

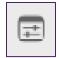

The search range will do a search based on the criteria entered. select the icon and a search range box it will display with a list of Types Comparisons (e.g. Between, Great than, Less than)

3. LIST SEARCH

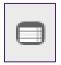

The list search will let do a search based on a list of information entered.

4. A SAVED QUERY - A query that is saved and you can repeat.

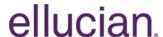

#### **HOW TO CREATE A SEARCH RANGE**

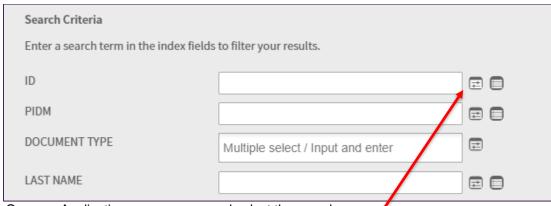

Open an Application query screen and select the search range icon next to the field that you want to query on.

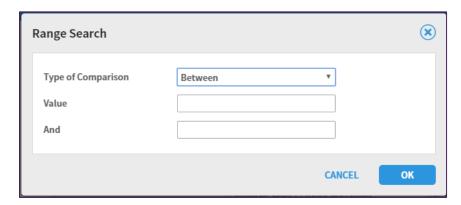

Choose a Type of Comparison And enter the VALUE and Click on OK. Then select RUN.

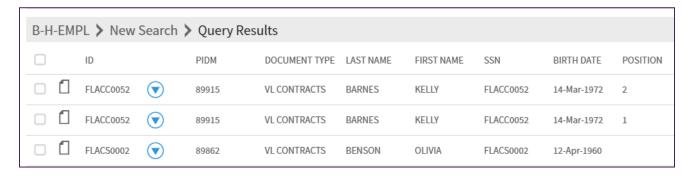

Your Query will display in the result set list.

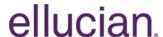

#### **HOW TO CREATE A SEARCH LIST**

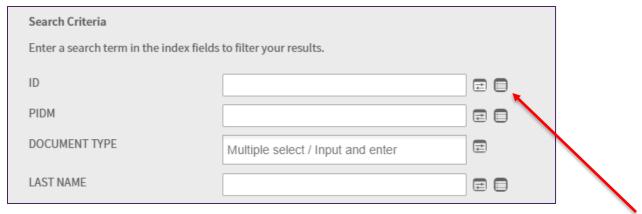

Open an Application query screen and select the search list icon next to the field that you want to query on.

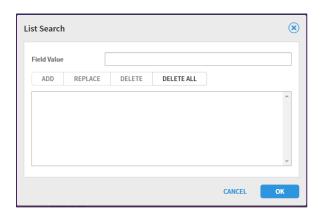

Enter a value in the FIELD VALUE then click ADD. Repeat steps until all your values are display In the box. Then click OK.

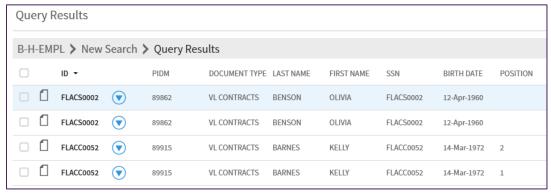

Your Query will display in the result set list.

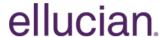

#### **HOW TO CREATE A SAVED QUERY**

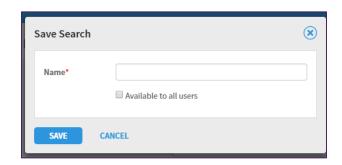

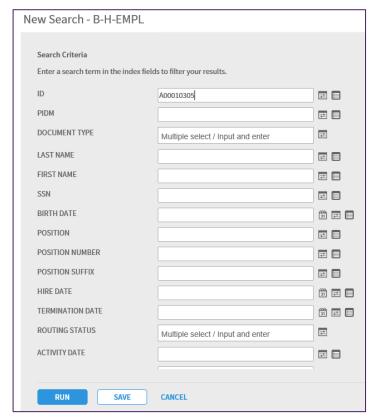

Enter search data into the query field. Click on Save at bottom of screen

Enter the name of the save search in the Name field and click Save.

**NOTE:** You can select Available to all users if you want all persons that have access to the application to see the saved search otherwise do not check the box and only you will see the save search on you PC.

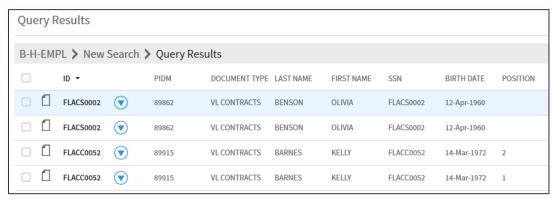

Your Query will display in the result set list.

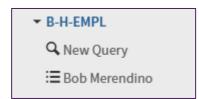

You can access the saved search from the application list node

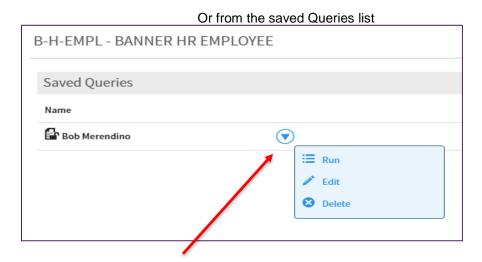

You can run, Edit, or Delete the saved query from the saved query list.

#### **ICON DESCRIPTIONS**

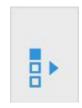

SHOW/HIDE THUMBNAILS

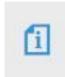

**DISPLAY INFORMATION ABOUT PAGE** 

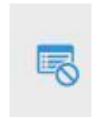

**CANCEL INDEXING** 

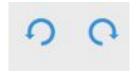

ROTATE LEFT/RIGHT

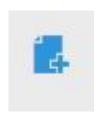

CREATE ANOTHER DOCUMENT

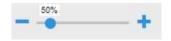

ZOOM

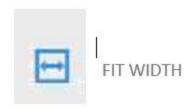

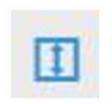

FIT HEIGHT

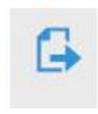

ATTACH CURRENT PAGE

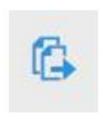

ATTACH ALL PAGES

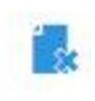

Delete Document

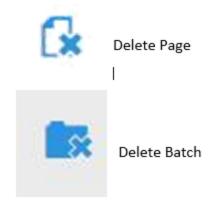

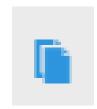

**Copy Move** 

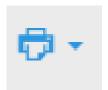

**Select Scanner** 

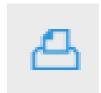

Scan

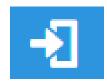

Log out

#### **HOT KEYS**

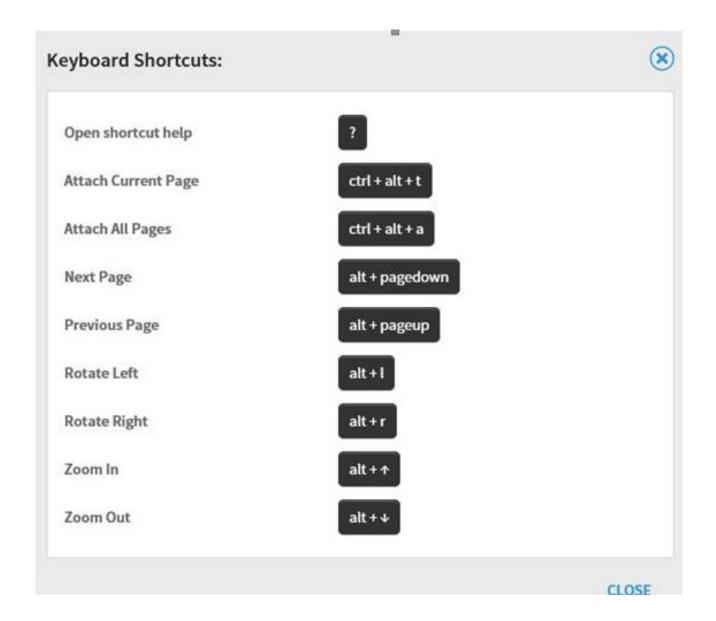

#### **Confidential Business Information**

This documentation is proprietary information of Ellucian and is not to be copied, reproduced, lent or disposed of, nor used for any purpose other than that for which it is specifically provided without the written permission of Ellucian.

Prepared By:
Ellucian Headquarters
2003 Edmund Halley Drive, Suite 500

Reston, VA 20191, USA

© Ellucian. All rights reserved. The unauthorized possession, use, reproduction, distribution, display, or disclosure of this material or the information contained herein is prohibited.

In preparing and providing this publication, Ellucian is not rendering legal, accounting, or other similar professional services. Ellucian makes no claims that an institution's use of this publication or the software for which it is provided will insure compliance with applicable federal or state laws, rules, or regulations. Each organization should seek legal, accounting, and other similar professional services from competent providers of the organizations own choosing. Ellucian the Ellucian logo, and Banner, Campus Pipeline, Luminis, Power CAMPUS, Pocket Recruiter are trademarks or registered trademarks of Ellucian Inc. or its subsidiaries in the U.S. and other countries. All other trade names are trademarks or registered trademarks of their respective holders.

The configuration described in this document is provided by Ellucian for illustrative purposes only and is not a recommendation by Ellucian that your institution should acquire the equipment reflected herein. Ellucian makes no guarantee or commitment that the equipment described below will be sufficient for your institution's needs, and the equipment description is merely intended to reflect a starting point for your institution's consideration. Each software implementation is unique, and each institution has different needs and/or requirements. Further, system performance and response times are dependent upon a variety of factors, including network latency, hardware and peripheral configuration, systems tuning, number of users at a given time, peak periods of usage, Internet connectivity, the number of applications being deployed on a processor, as well as hardware sizing and processor capability. Accordingly, the appropriate equipment and configuration for your institution may vary in many regards from the one described in this document. You must independently make the determination as to the equipment to acquire in connection with the implementation of the contemplated software. Ellucian recommends that you consult directly with your hardware vendor of choice regarding overall configuration selection and sizing recommendations. Ellucian has no responsibility or liability in connection with this determination, and Ellucian disclaims any warranties of any kind in connection with the hardware you select, including any warranties of merchantability or fitness for a purpose.